# **MVSL Scoring Instructions**

## **To report scores you must be rostered to a team as a team administrator on the Affinity Sports system**

**a)** Log in using your Team Administrator Account established during your background check. If you need help with your username and password you can click the "Forgot Password" link to request a reset. If you do not receive an email you can contact technical support to request a password reset.

### **b) Entering Game Information**

- i) Go to www.mvsl.affinitysoccer.com
- ii) You can log in from this page by using the fields on the left hand side. Click on the My Account tab.
- iii) In the **Tournament Applications/ Gaming Scoring** area for your respective team on the right hand side **Click** the **Schedules/Game Scoring** link.

#### iv) The schedule will appear for the respective Team

- (1) Find the game to be scored
- (2) **Click** on the box under the **Score** label for your team and the following window will appear:

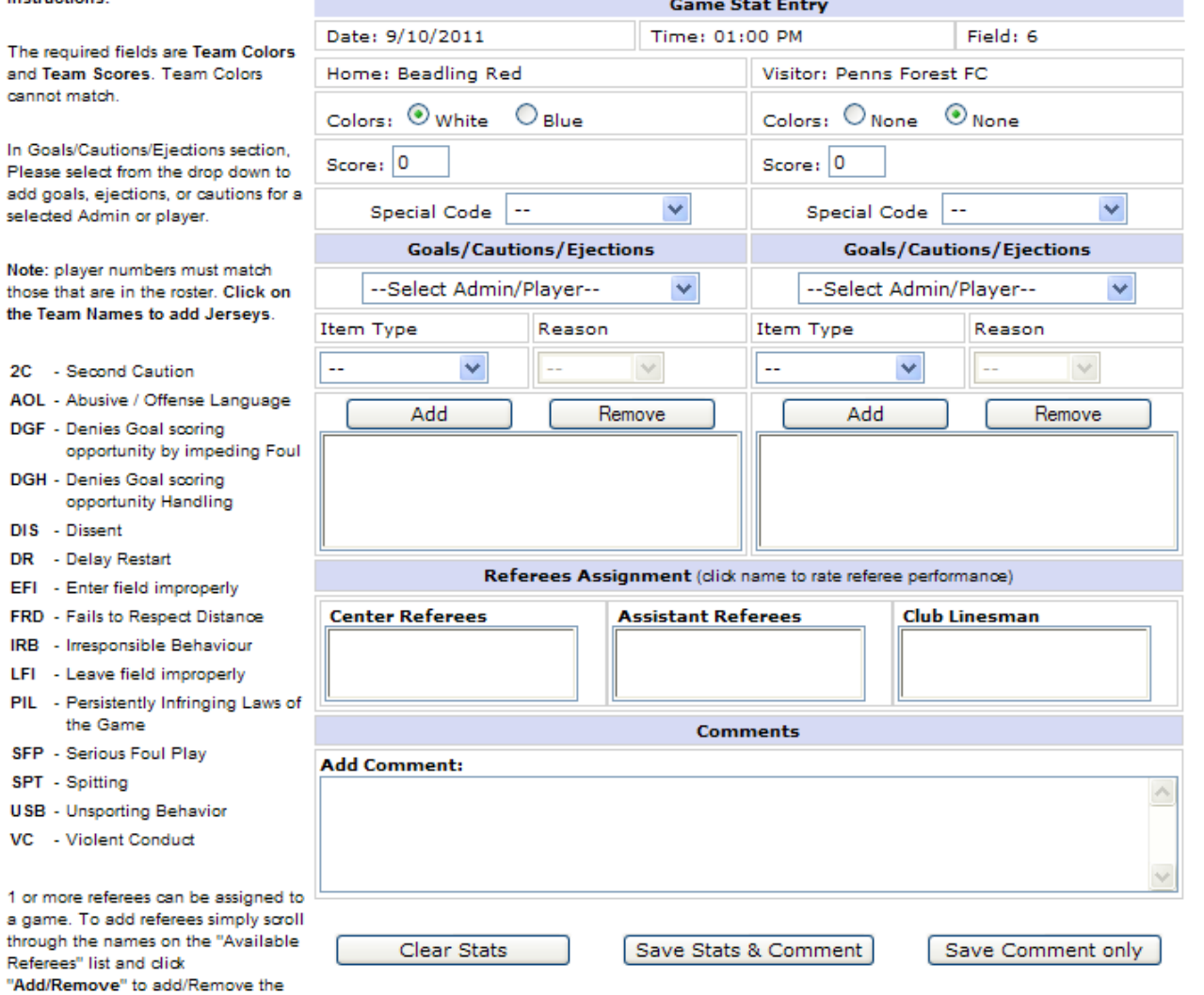

- (3) The window displays the game date, time, field and team information.
- (4) **Input** the Score fields the game score.

# (5) **If the game has been forfeited select the special code for the Team that Forfeited.**

To record which player scored the goal:

- (a) First select the players from the drop down menu
- (b) Then selecting the Item Type as "Goal"
- (c) Then **Click** on the **Add Button** to add the item to the list.
- (d) If more then one item repeat (a) through (c) above until all have been inputted.
- (e) Repeat for both Teams.
- (6) You may also right comments about the game at the bottom of the screen.
- (7) Remember **Click** to the **Save Stats** at the bottom of the screen once you have finished entering the results.
- (8) If you need to edit the information you can make the changes and **Save Stats** again.
- (9) If you need to clear the information then use the **Clear Stats** Button at the bottom of the screen.
- (10) Once a Team Administrator enters the scores and the cards, the system will show the information in the standing.
- (11) If the opposing Team enters different information then the system will display a contested result. A contested result occurs when Scores and/or the Cards (cautions or ejections) are not entered the same by both teams.
	- (a) The Contested item will be displayed with a **red C(S) for Contested Score** and a **red C(C) for Contested Card.**
	- (b) When this happens you will need to have the Roster Game Report to confirm your input and you must contact MVSL to resolve this contested game.

# **Affinity Sports Tech Support 800 869 3921**